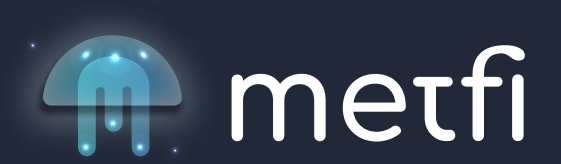

# Beginners Guide to Metamask.

**How to set up your Metamask wallet using Google Chrome.** 

# **Watch this short 10 min tutorial:**

https://www.youtube.com/watch?v=FivZdBz1Beo

**How to setup Metamask on your mobile phone, sync with your computer and How to connect MetaMask to the Binance Smart Chain network (BSC)**

## **Watch this 5 min video**

https://www.youtube.com/watch?v=QfoRsUnZJ\_E

Below is a recap with all details on how to connect your Metamask to the Binance smart Chain.

**STEP 1. Open Metamask**

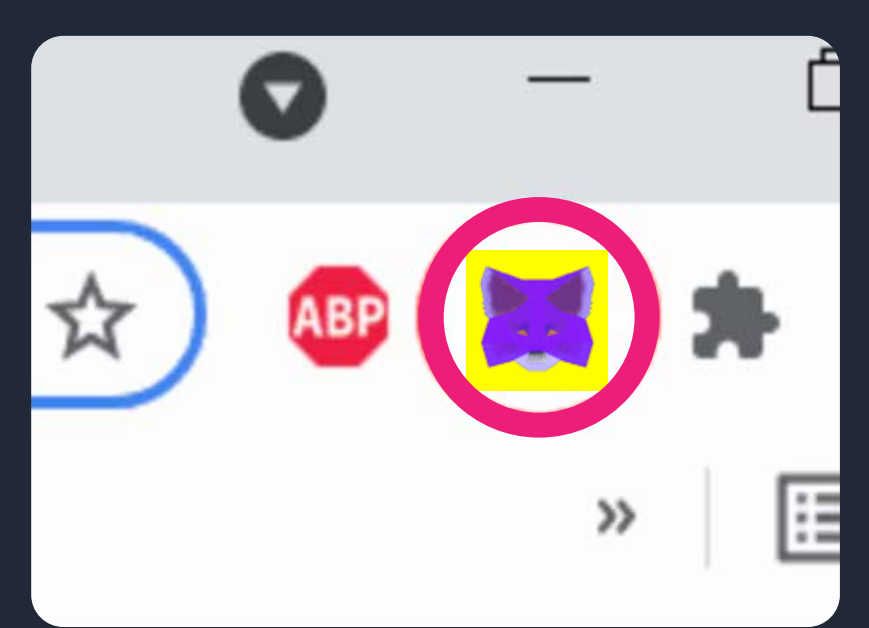

### **STEP 4. Add the network details**

In this window, you will enter the details of the network to be added. MetaMask asks you to enter: Network Name, New RPC URL, ChainID, Symbol and Block Explorer URL. To add the Binance Smart Chain net-

work, enter the following information:

- Network Name: Smart Chain
- New RPC URL: https://bsc-dataseed.binance.org/
- Chain ID: 56
- Symbol: BNB

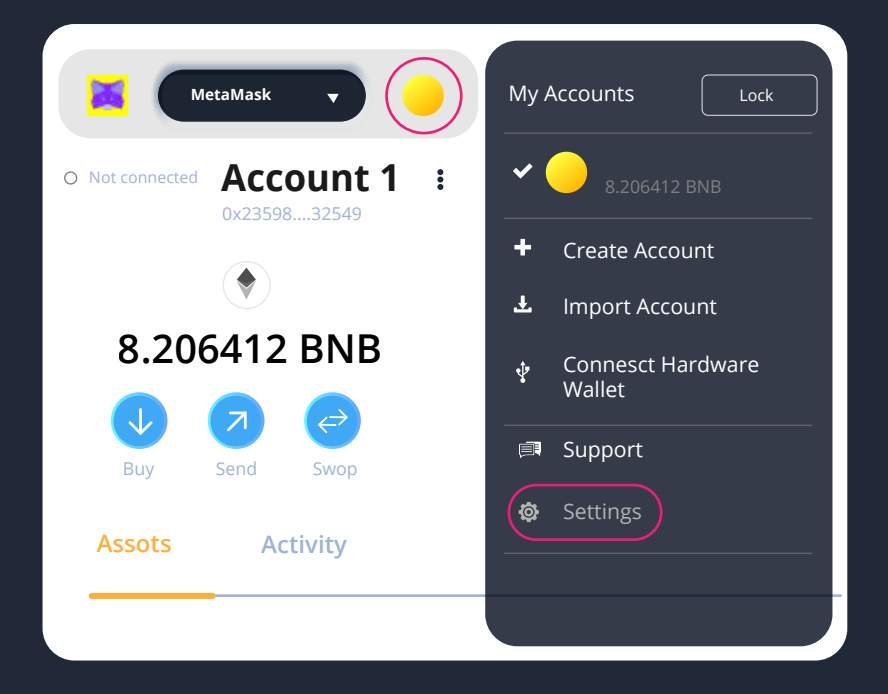

**STEP 2. Go to settings** Once in the MetaMask app, click on the logo of your account at the top right. Then click on 'Settings'

#### **STEP 3. Go to networks**

Then click on 'Networks' in the settings menu. A list of networks that your MetaMask wallet is connected to will now appear. Now click on the 'Add Networks' button in the bottom of the window.

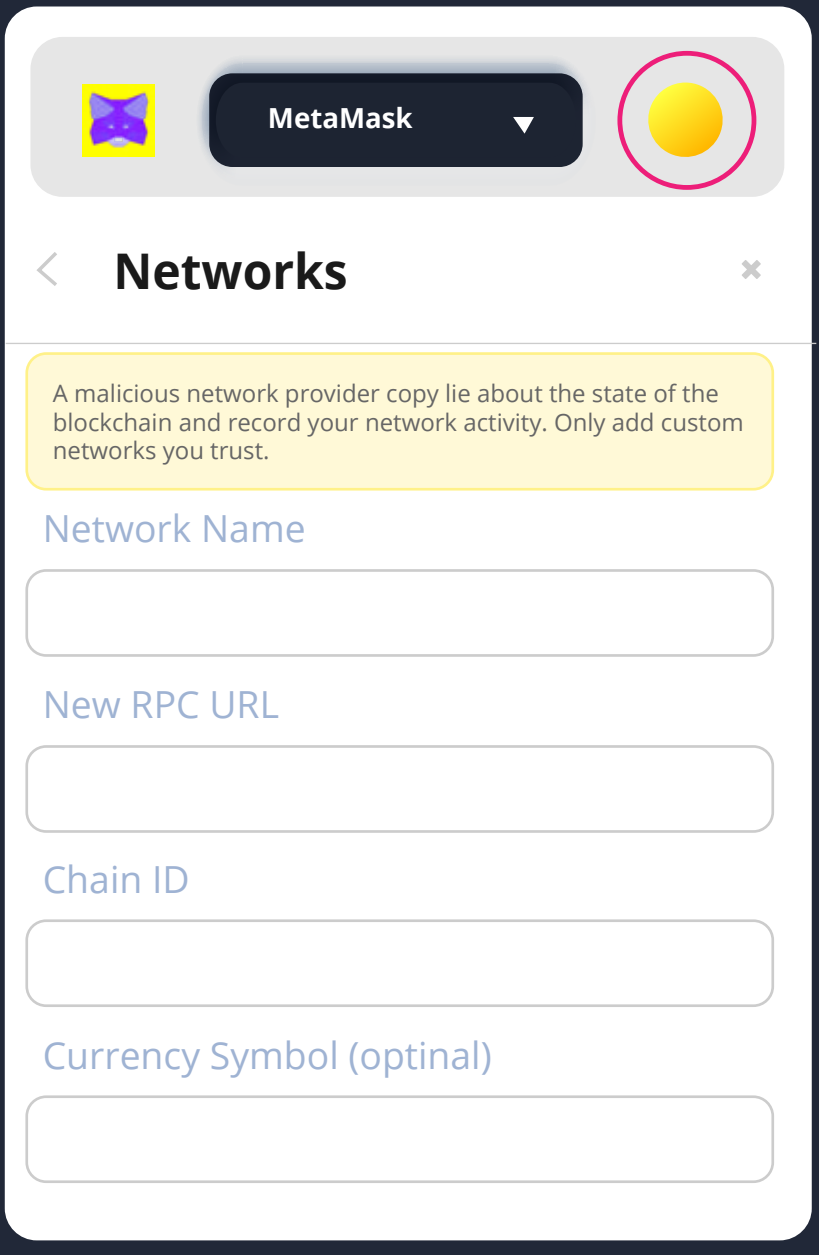

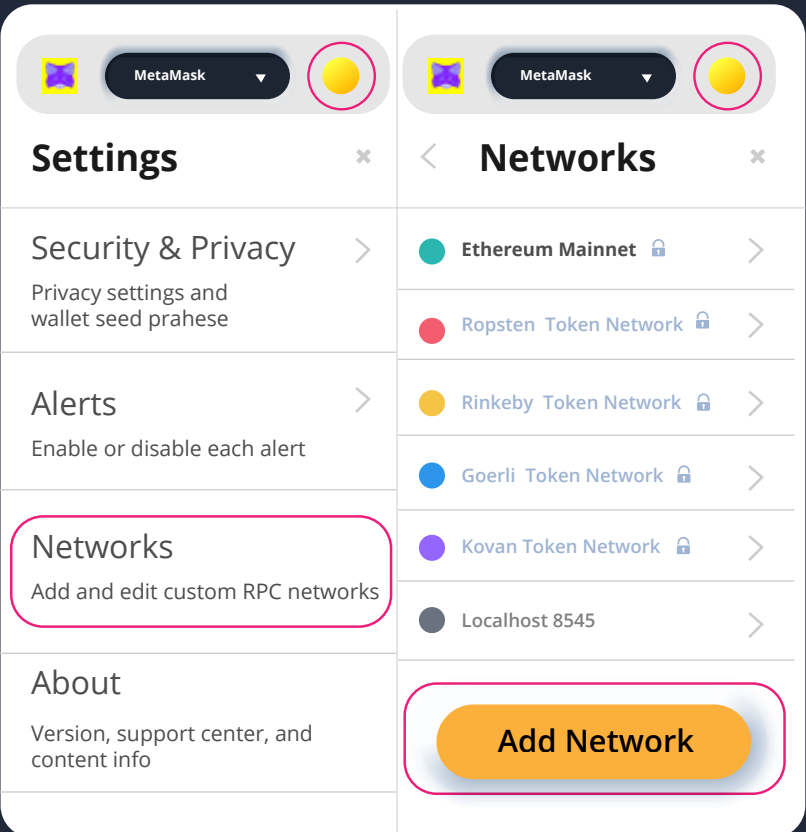

**STEP 5. Connect your MetaMask to the BSC network**

**Don't forget to connect your MetaMask wallet to the Binance Smart Chain Network before** sending your crypto into your Binance Smart Chain Address . You do this by clicking on the current network at the

top of your MetaMask wallet, then clicking on Smart Chain.

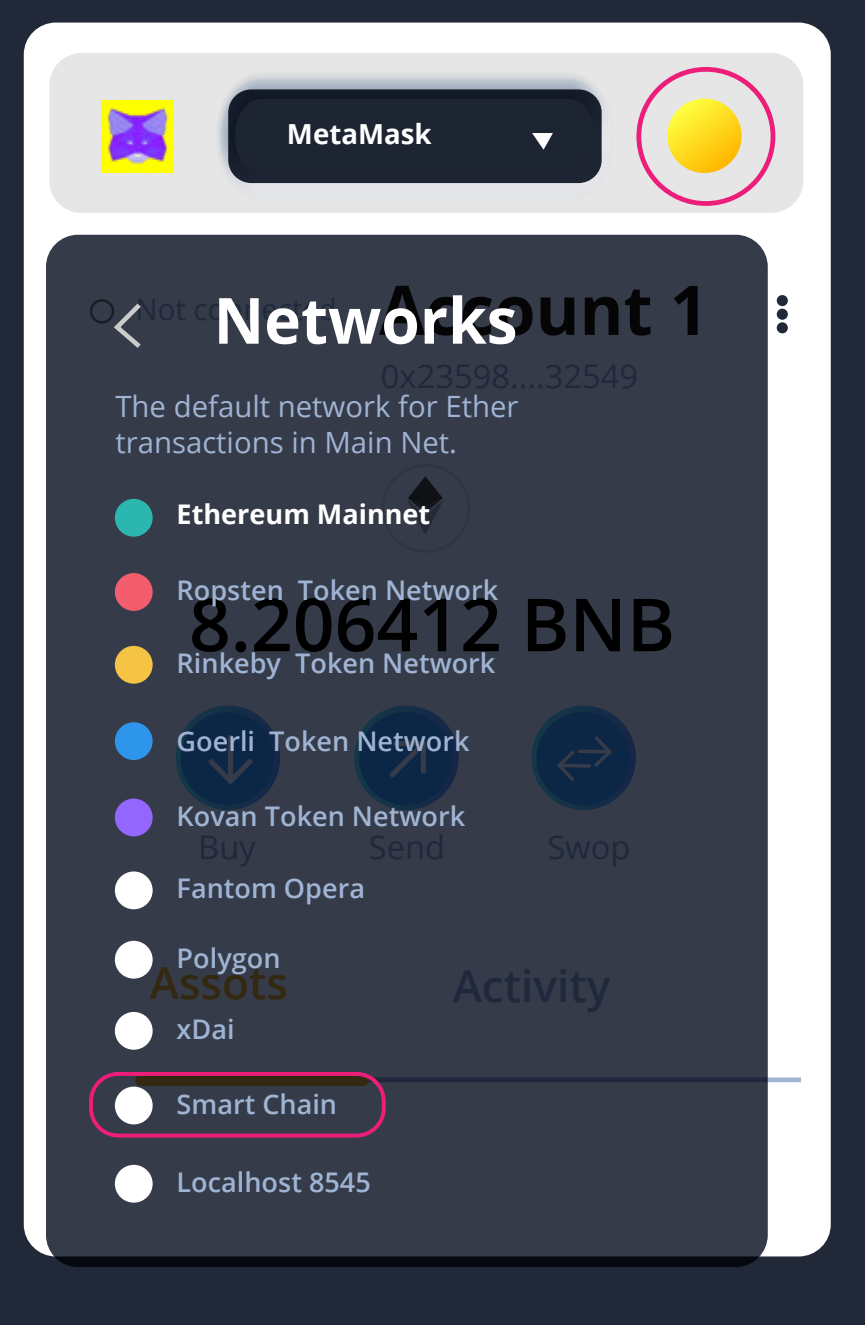

Congratulations, you have just connected your MetaMask wallet to the Binance Smart Chain network!

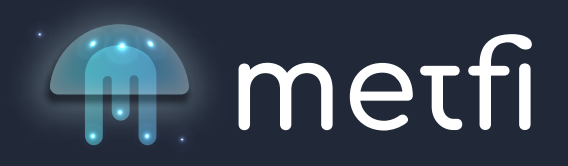